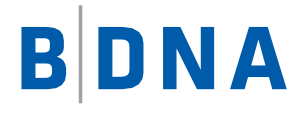

# DOCUMENTATION

# **BDNA Extractor Instructions**

**Instructions to Configure Tanium 7 Extractor**

April 27, 2017

## LEGAL NOTICES

Use of the BDNA software and products are subject to the terms and conditions of a license agreement found in either a separately executed master license agreement or the click-through master license agreement that is accepted prior to delivery of the BDNA software and/or products.

Copyright © 2001-2017. BDNA Corporation

Information in this manual and all BDNA technical support policies are subject to change without notice. Check with your BDNA authorized representative to ensure that you have the most recent information.

BDNA®, the BDNA logo, Technopedia®, BDNA Discover™, BDNA Normalize®, and BDNA Analyze™ are trademarks or registered trademarks of BDNA Corporation in the United States and internationally.

The products described herein may be technically combined with third party products or other products not supplied by BDNA, including third party or customer software, hardware, and materials. Any combinations or potential combinations described herein are advisory only. BDNA expressly disclaims any liability, and any expressed or implied representation and warranty, resulting from any combinations of the BDNA products with any products not supplied by BDNA.

This document is provided "as is" and withoutwarranty of any kind. BDNAand its licensors (hereinafter collectively referred to as "BDNA") expressly disclaim all warranties, expressed or implied, including, but not limited to, the implied warranties of merchantability and fitness for a particular purpose and againstinfringement.

Oracle is a trademark or registered trademark of Oracle Corporation in the United States and in other countries. Red Hat Enterprise Linux (RHEL) is a trademark or registered trademark of Red Hat Incorporated in the United States and in other countries. Micro- soft Internet Explorer is a trademark or registered trademark of Microsoft Corporation in the United States or in other countries. All other trademarks appearing herein are the property of their respective owners.

Confidential and Proprietary to BDNA.

BDNA Corporation 339 North Bernardo Avenue, Suite 206 Mountain View, CA 94043 USA Phone +1 650 625 9530 Fax +1 650 625 9533 [http://www.bdna.com](http://www.bdna.com/) 02500010101

#### **Contents**

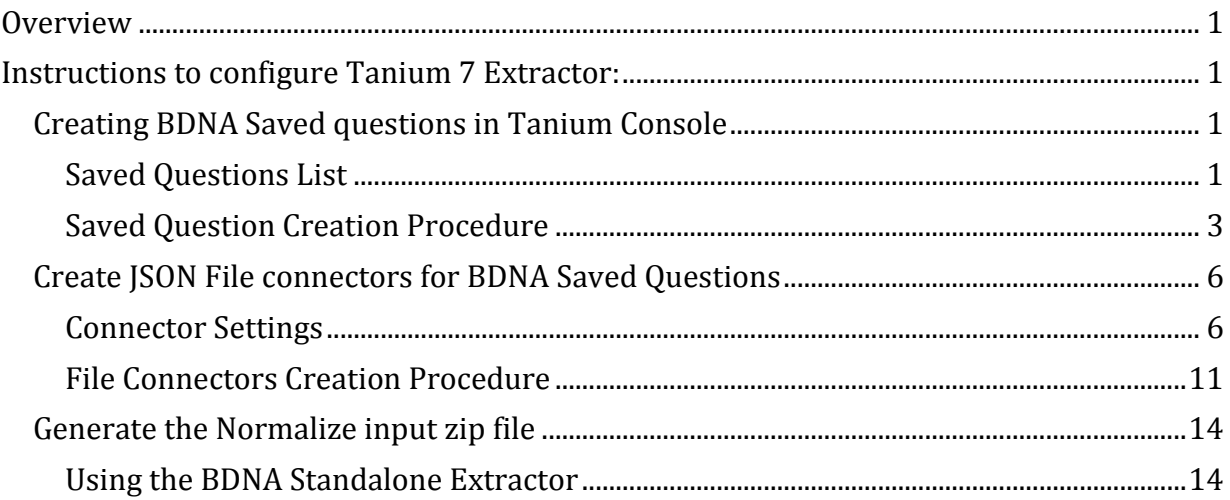

<span id="page-3-0"></span>The document details the steps needed to configure extraction from Tanium 7 server with Tanium Connect 4.

#### <span id="page-3-1"></span>**Instructions to configure Tanium 7 Extractor:**

This is a three-step process:

- 1. Create BDNA Saved Questions in Tanium Console
- 2. Create JSON File connectors for BDNA Saved Questions
- 3. Generate Normalize input zip file

#### <span id="page-3-2"></span>**Create BDNA Saved questions in Tanium Console**

Create the following Saved Questions using the Tanium Console. This step is required to be performed once at the time of initial setup.

#### <span id="page-3-3"></span>**Saved Questions List**

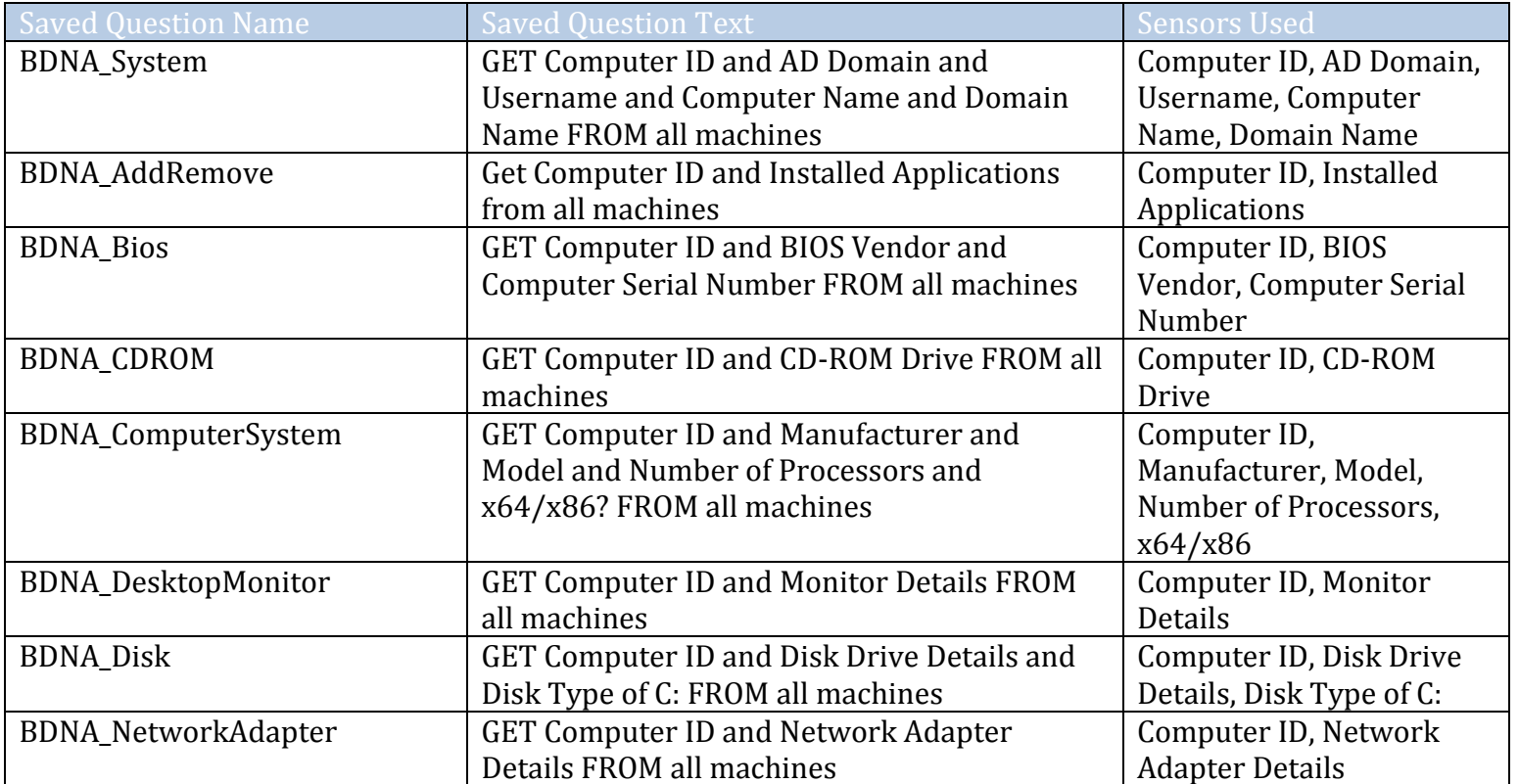

**BDNA** 

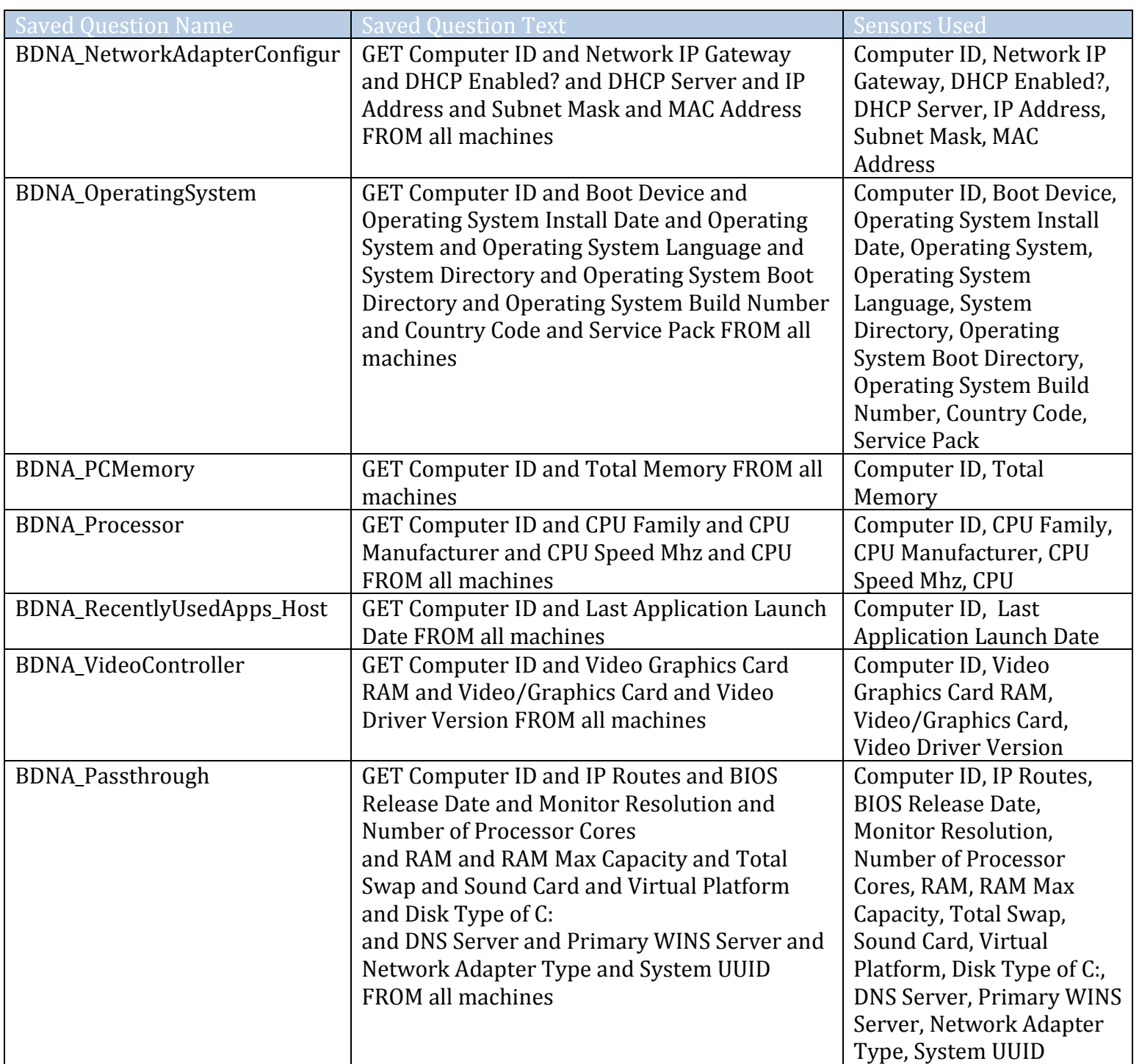

#### <span id="page-5-0"></span>**Saved Question Creation Procedure**

**Step 1)** Navigate to Interact tab of Tanium Console

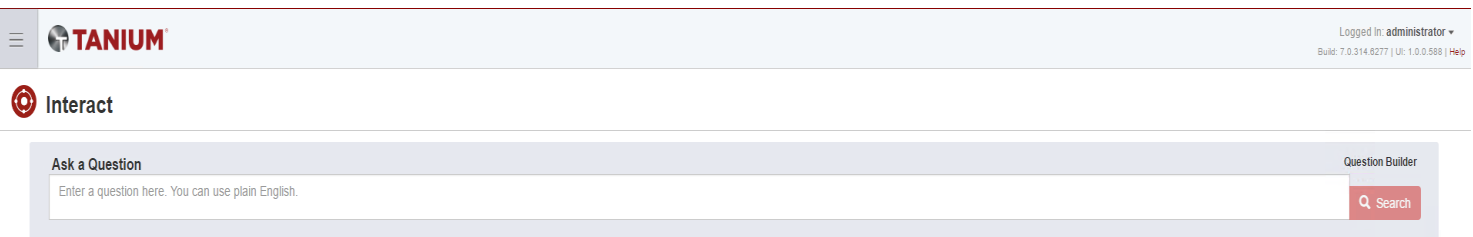

**Step 2)** Refer to above table and copy "**Saved Question Text**" and Paste it into "**Ask a Question**" window.

**O** Interact **Question Builder** Ask a Question GET Computer ID and AD Domain and Username and Computer Name and Domain Name FROM all machines Q Search

**Step 3)** Click on "**Search**" button and it will show some suggestions. Pick the first one or the one which matches exactly with the "**Saved Question Text**". Sequence and count of sensors should also remain same in "**Saved Question Text**" pasted in "**Ask a Question**" window and suggested query chosen.

#### **O** Interact

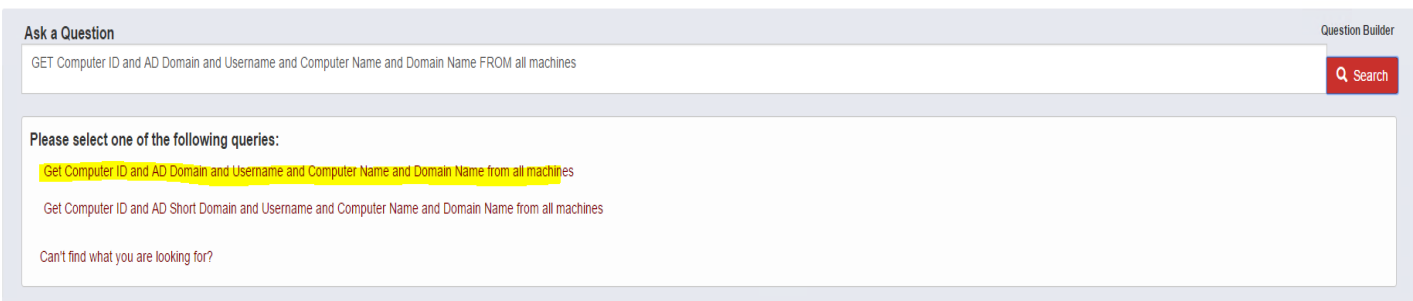

**Step 4)** Based on **Step 3**, click on the most appropriate suggestion. It will run the Saved Question and show the output. Click on "**Save this question**" hyperlink at the bottom of "**Question**" window

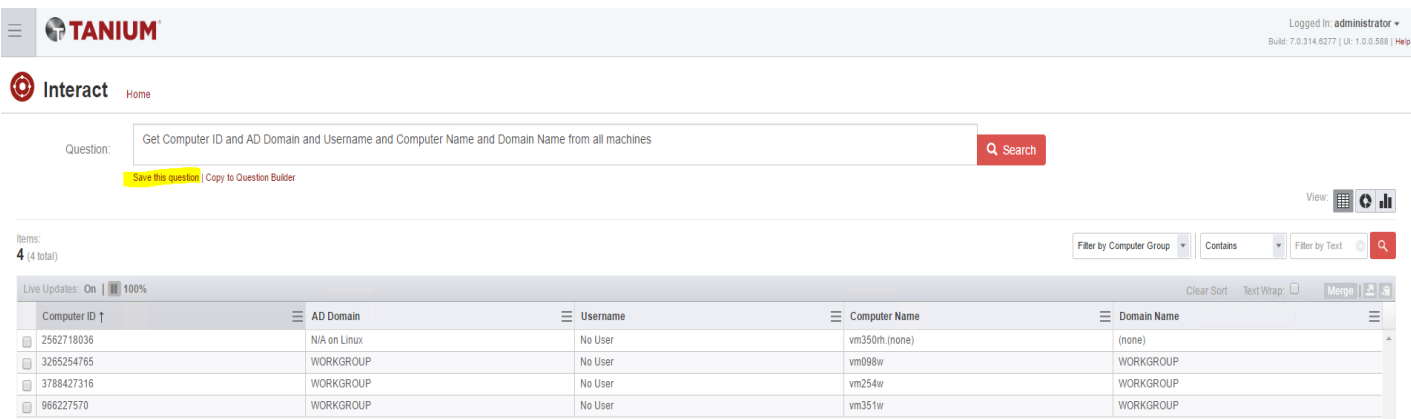

**Step 5)** Refer to the above table and copy "**Saved Question Name**" for corresponding "**Saved Question Text**". Paste it in "**Name**" window.

**Step 6)** Verify that Question Text matches with the "**Saved Question Text**" from above table. Sequence and count of sensors should remain same in "**Saved Question Text**" in table above and "**Question Text"** below "Name" window

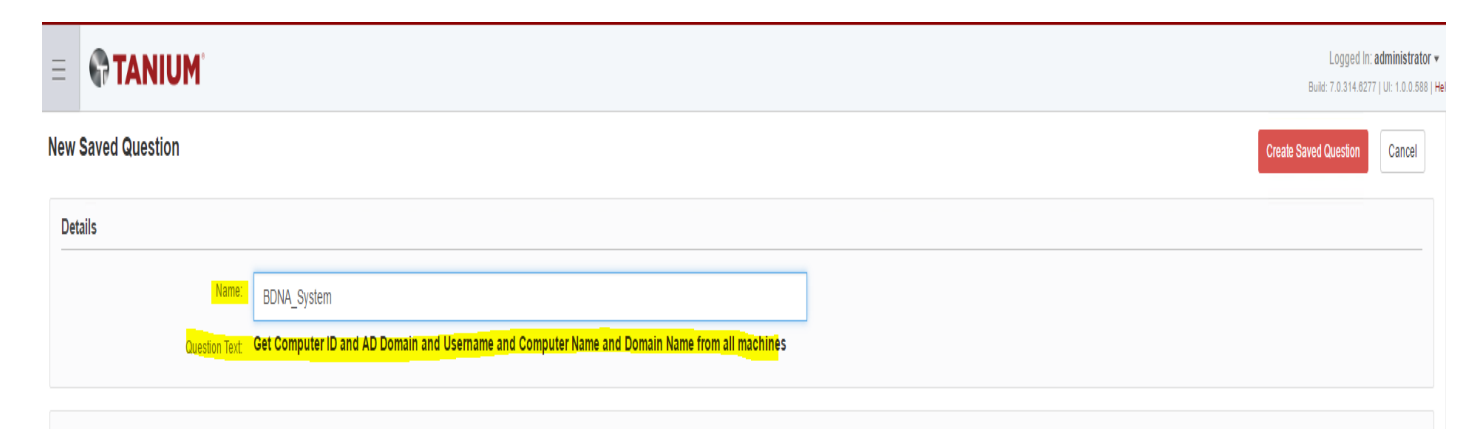

**Step 7)** Click on "**Preview**" to see some data and then click on "**Create Saved Question**"

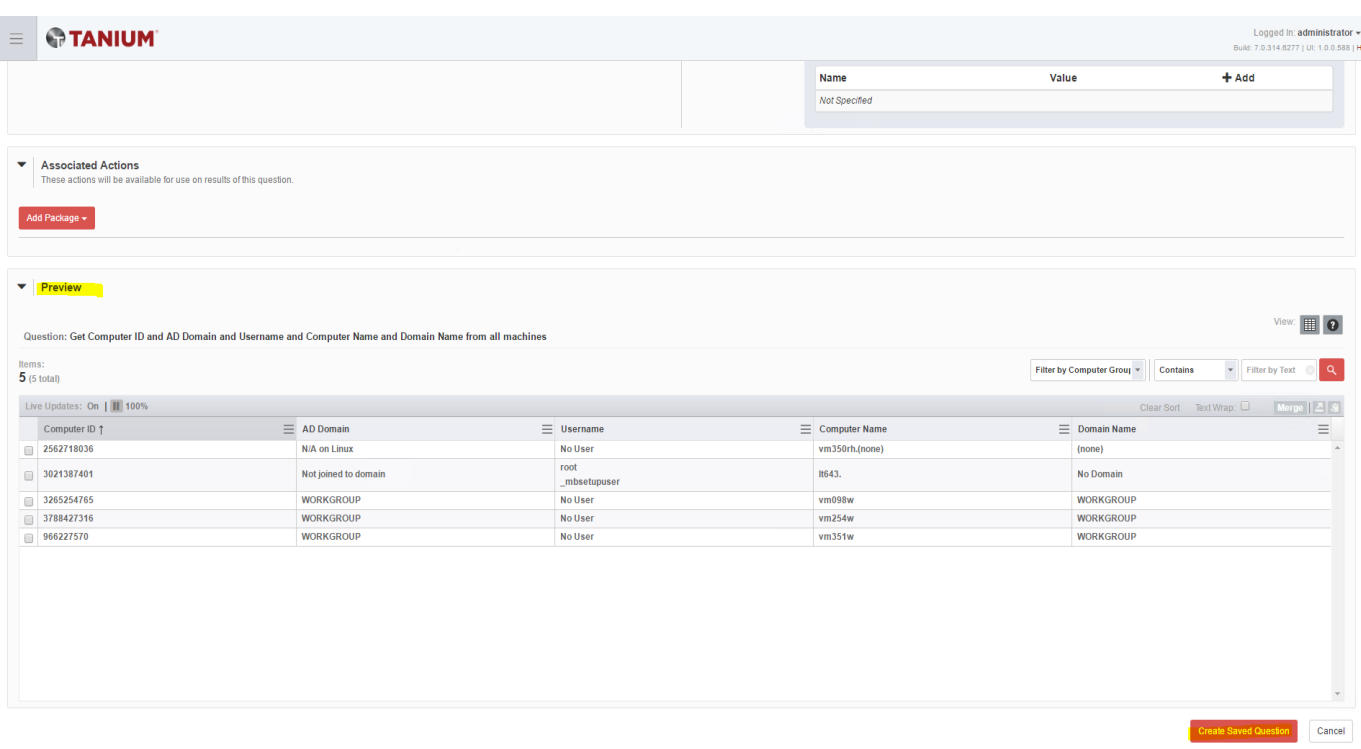

**Step 8)** Repeat **Steps 1-7** for all "**Saved Questions**" mentioned in table above.

**Step 9)** Once all "**Saved Questions**" have been created, click on "**Saved Questions**" under Authoring tab (from left side panel). Search for "**BDNA**" under Saved Questions. This should display all Saved Questions created. Total count of BDNA Saved Questions should be 15.

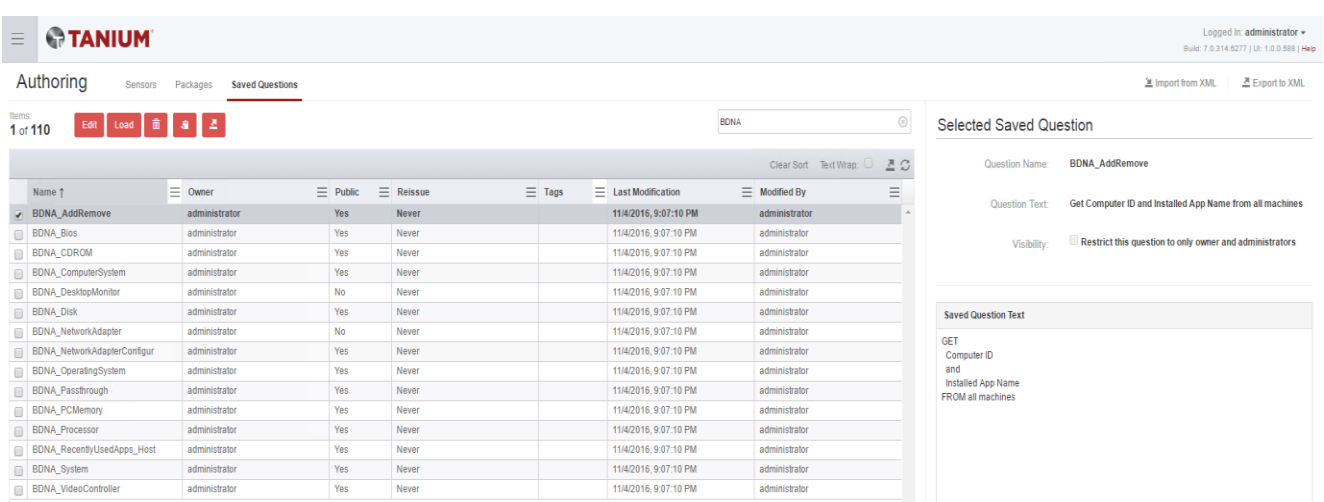

#### <span id="page-8-0"></span>**Create JSON File connectors for BDNA Saved Questions**

Create the following file connectors using the Connect plugin from the Tanium Console. This step is required to be performed once at the time of initial setup.

<span id="page-8-2"></span>Below tables cover settings for Tanium Connect 4.x.

<span id="page-8-1"></span>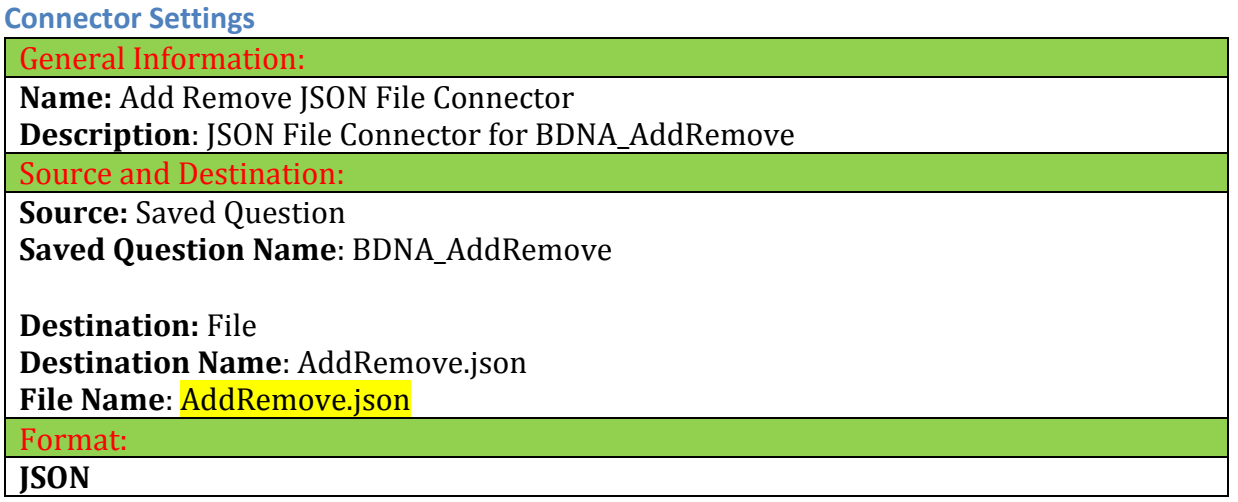

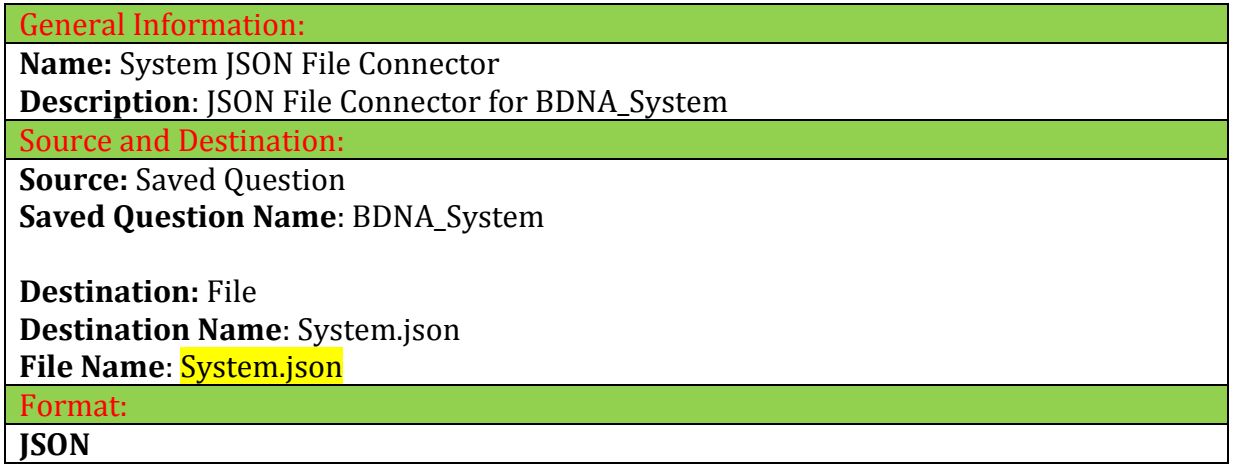

**Name:** Computer System JSON File Connector **Description**: JSON File Connector for BDNA\_Computer System

Source and Destination:

**Source: Saved Question Saved Question Name**: BDNA\_ComputerSystem

**Destination:** File **Destination Name**: Computer System.json **File Name**: ComputerSystem.json

Format:

**JSON**

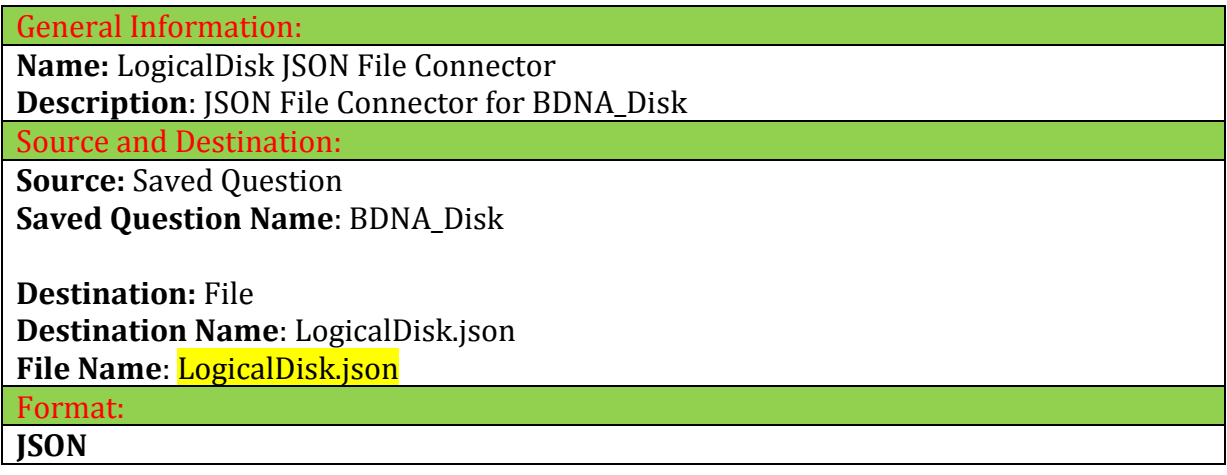

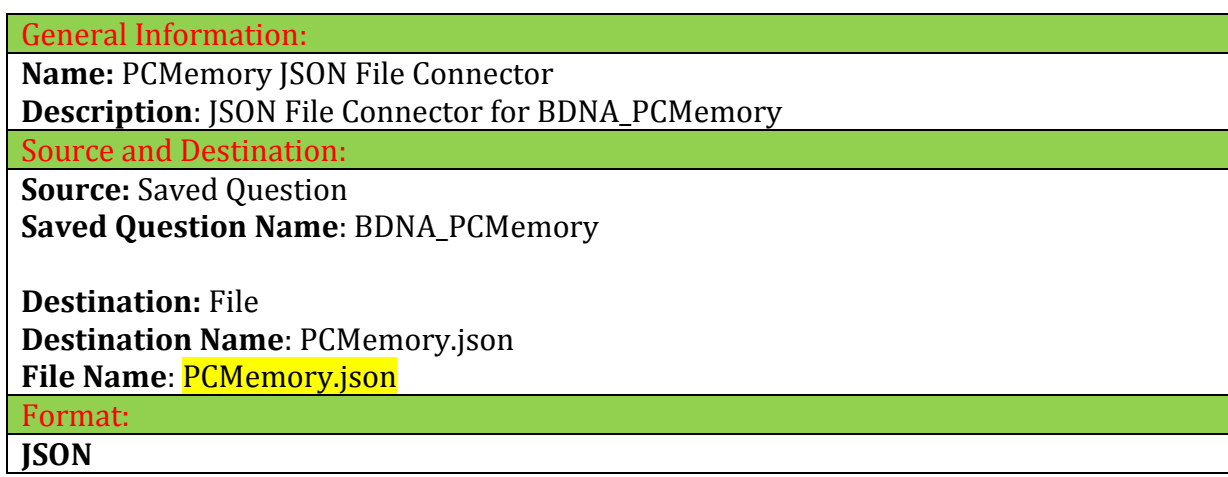

**Name:** Network Adapter JSON File Connector

**Description**: JSON File Connector for BDNA\_Network Adapter

Source and Destination:

**Source: Saved Question Saved Question Name**: BDNA\_NetworkAdapter

**Destination:** File **Destination Name**: NetworkAdapter.json **File Name**: NetworkAdapter.json

Format: **JSON**

General Information: **Name:** Network Adapter Configure JSON File Connector **Description**: JSON File Connector for BDNA\_Network AdapterConfigure Source and Destination: **Source: Saved Question Saved Question Name**: BDNA\_NetworkAdapterConfigure **Destination:** File **Destination Name**: NetworkAdapterConfigure.json **File Name**: NetworkAdapterConfigure.json Format: **JSON**

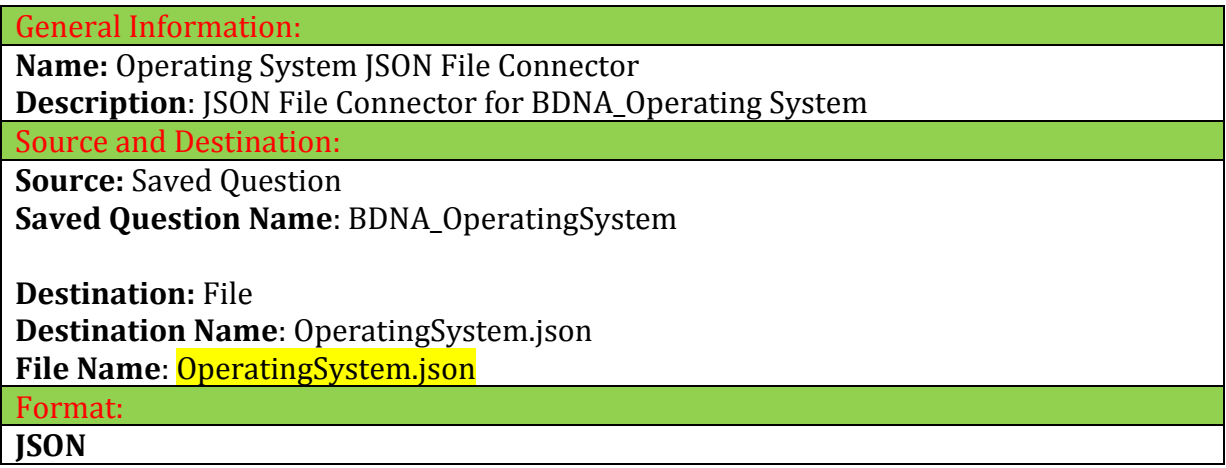

**Name:** Processor JSON File Connector **Description**: JSON File Connector for BDNA\_Processor

Source and Destination:

**Source: Saved Question Saved Question Name**: BDNA\_Processor

**Destination:** File **Destination Name**: Processor.json **File Name**: Processor.json Format:

**JSON**

General Information: **Name:** BIOS JSON File Connector **Description**: JSON File Connector for BDNA\_Bios Source and Destination: **Source: Saved Question Saved Question Name**: BDNA\_Bios **Destination:** File **Destination Name**: BIOS.json **File Name**: BIOS.json Format:

**JSON**

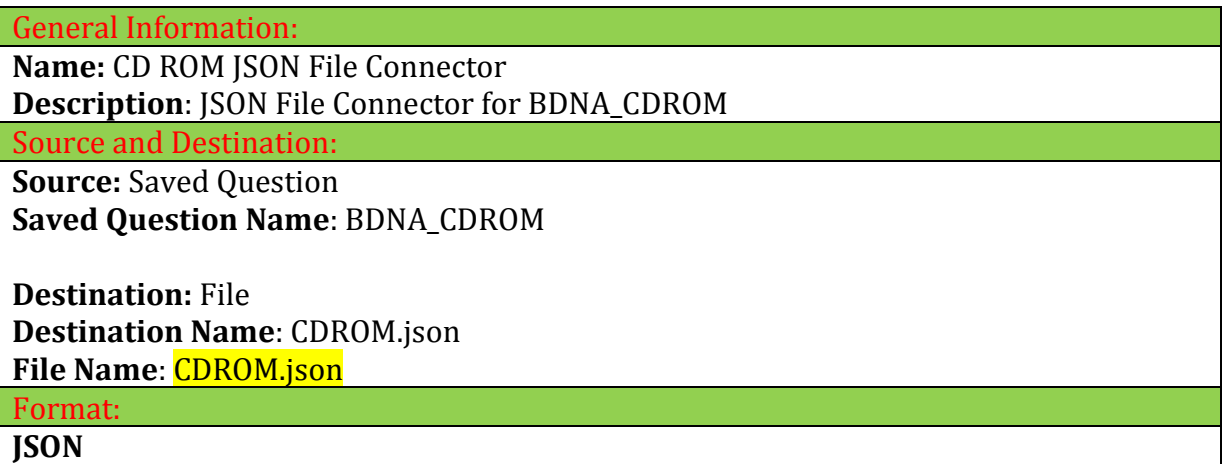

**Name:** Desktop Monitor JSON File Connector **Description**: JSON File Connector for BDNA\_Desktop Monitor

Source and Destination:

**Source: Saved Question** 

**Saved Question Name**: BDNA\_DesktopMonitor

**Destination:** File **Destination Name**: DesktopMonitor.json **File Name**: DesktopMonitor.json

Format: **JSON**

General Information: **Name:** Recently Used Apps Host JSON File Connector **Description**: JSON File Connector for Recently Used Apps Host Source and Destination: **Source: Saved Question Saved Question Name**: BDNA\_ RecentlyUsedApps\_Host **Destination:** File **Destination Name**: RecentlyUsedAppsHost.json **File Name**: RecentlyUsedAppsHost.json Format: **JSON**

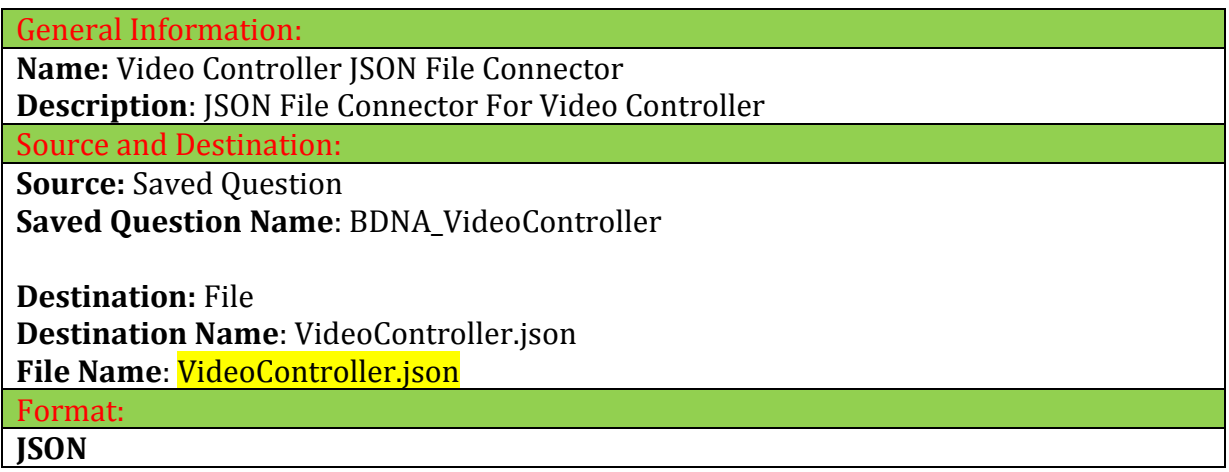

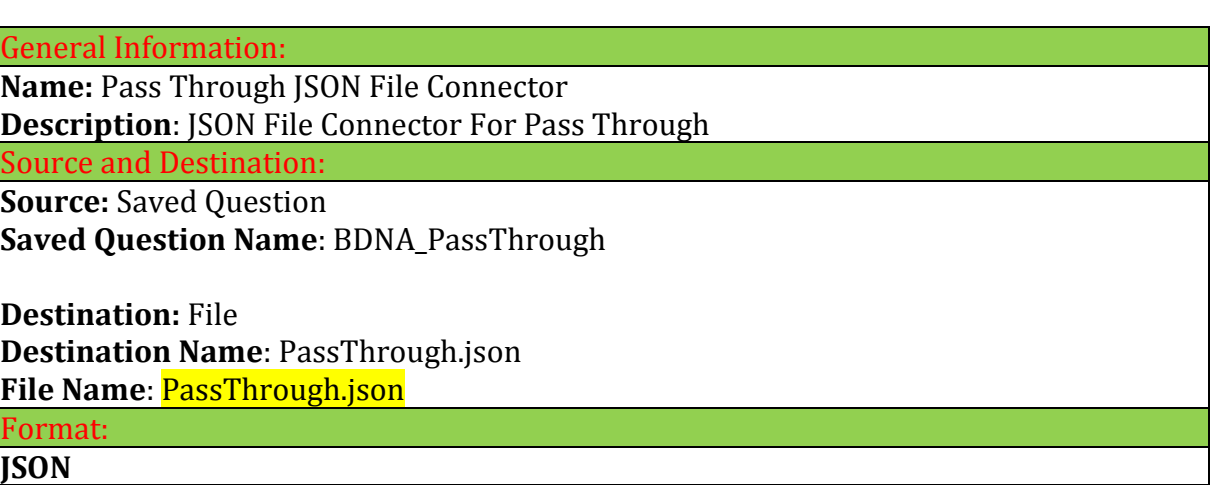

#### <span id="page-13-0"></span>**File Connectors Creation Procedure**

Instructions to create Connectors for **Tanium Connect 4.x:**

#### **Setting 1)**

These settings need to be repeated for each Saved Question. Please refer to appropriate table above to get settings for corresponding saved question. For example, screenshots below show settings done for BDNA\_AddRemove saved question.

#### Connection: General Information:

- Select "**Enable**" checkbox
- Enter Connector Name and Description as shown in snapshot below

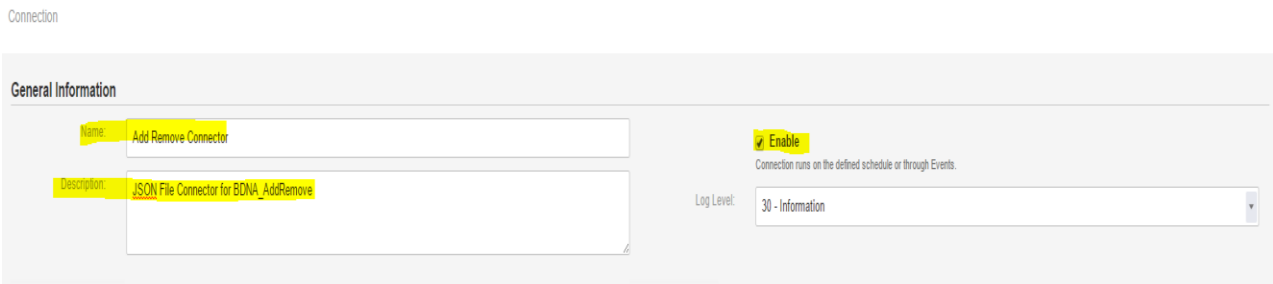

#### **Setting 2)**

#### Source and Destination:

- Select Source as "**Saved Question**". Advanced Settings will show up.
- Select Saved Question Name from drop down menu. Connector Name and the corresponding Saved Question and File Name are shown in [table](#page-8-2) above. Please refer to that table while creating connections.
- Select Computer Group as "**All Computers**"
- Under Advanced Settings, select "**Flatten**", "**Hide Errors**" and "**Recent**" checkbox.
- Select Answer Complete Percent as "**100**"
- All other values should be same as default ones.
- Select Destination as "**File**"
- **Enter Destination Name by referring to**  $\frac{table}{a}$  **above. It is not a drop-down menu.** User has to type a file name in that box.
- **Enter File Name where saved question data needs to be dumped.** File Names should be same as shown in [table](#page-8-2) above. Please refer to that table while creating connections. File Names should not have any spaces.
- All files are created in the \Tanium Module Server\services\connect-files\output folder.
- Under Advanced Settings, keep Filename Timestamp Format as empty i.e. " "
- Select "**Replace File**" checkbox.

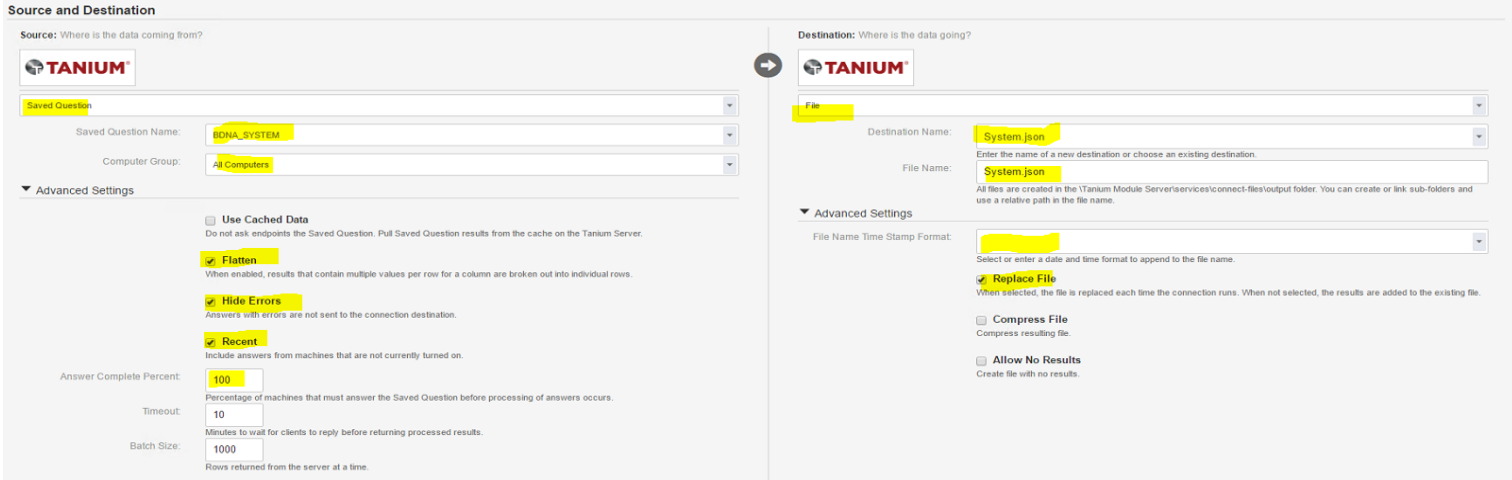

#### Format:

- Select Format as "**JSON**"
- Select **Enriched JSON** checkbox
- Select row delimiter as **"\r\n"**
- Uncheck **"Wrap Data with Source"** option

#### Schedule:

• Select Schedule of running Saved Question by consulting Tanium TAM. This value needs to be set in such a way that maximum assets get discovered during the run. Tanium Trends could be referred before setting this value.

Finally, click on "**Create Connector**" to create connection for a Saved Question.

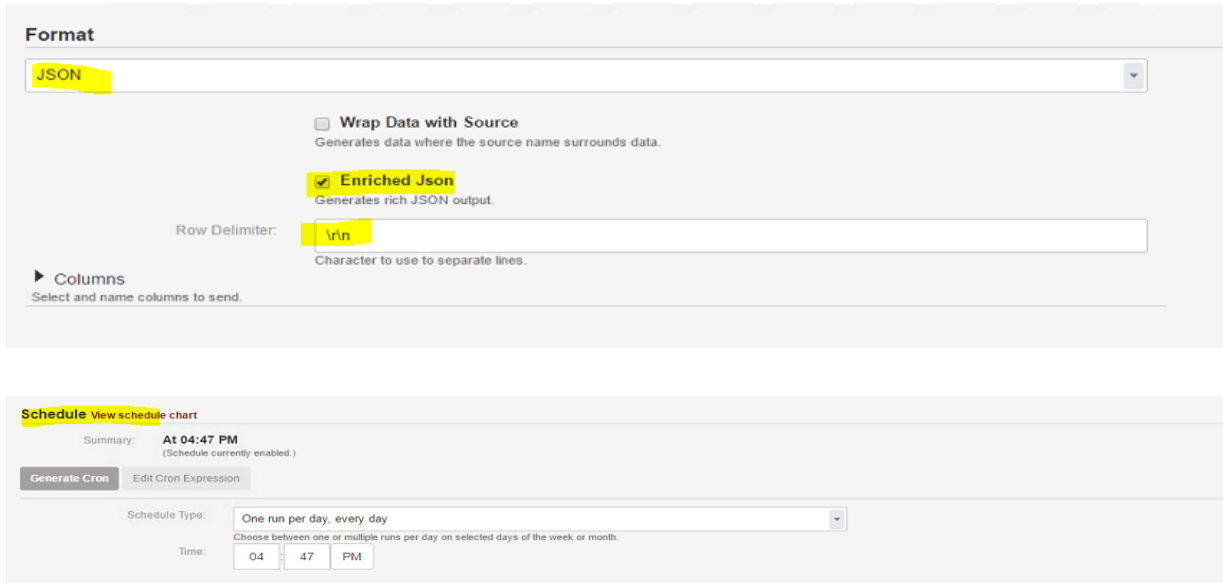

To test JSON file Connector, open that connector and click on "**Run Now**"

#### <span id="page-16-0"></span>**Generate the Normalize input zip file**

After the connectors are created, JSON files for all BDNA Saved Questions will be saved at the location chosen in above step. You can now use the BDNA Standalone Extractor to extract Tanium data from these JSON files.

#### <span id="page-16-1"></span>**Using the BDNA Standalone Extractor**

From a workstation with file access to the JSON file location, run the BDNA Normalize Standalone Extractor.

NOTE: Standalone Extractor Version 5.3 or higher is required.

- 1. Click the Browse button in the Configuration File section to and select the json.Tanium.config file.
- 2. Click the Browse button in the Input JSON File section and select the folder where Tanium JSON files are located.
- 3. Click on Test button to test connectivity.
- 4. Click Browse button in the Output Path section to select the path to save the Normalize input zip file.
- 5. Click on Execute button to start the extraction.
- 6. After extraction completes, the saved Normalize input zip file can be loaded into BDNA Normalize by creating a new Normalize Process from the BDNA Data Platform Admin Console

### **BDNA**

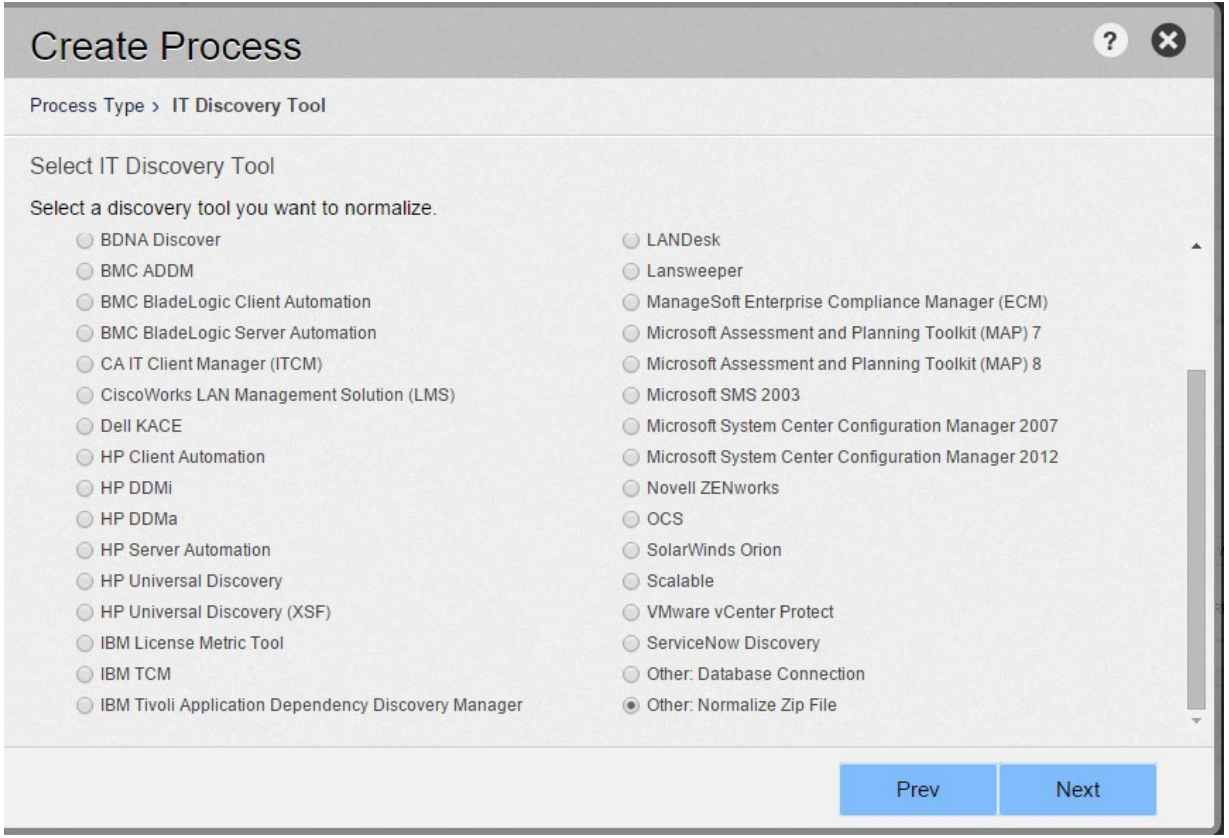